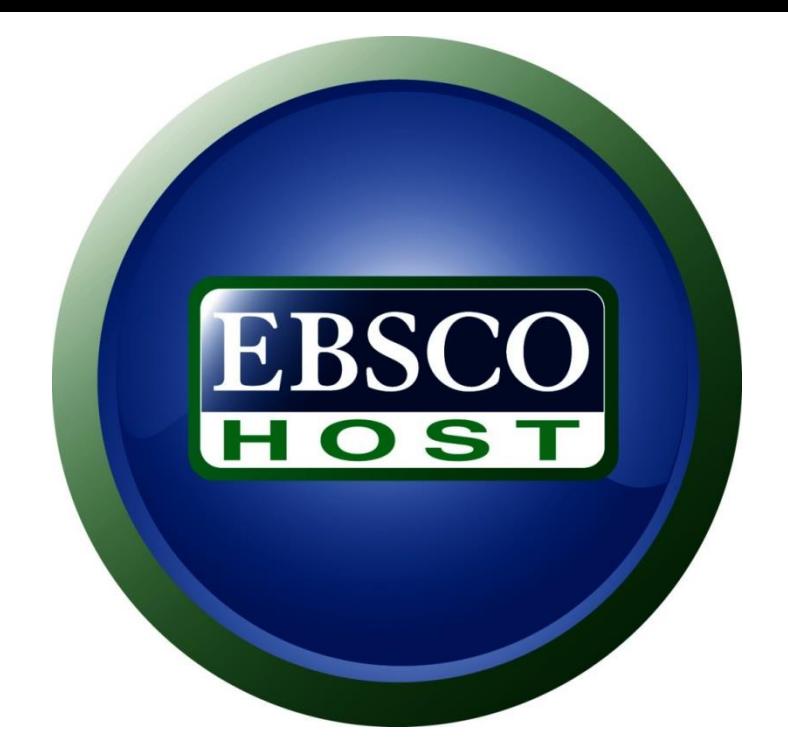

# EBSCOhost:

#### Using online databases

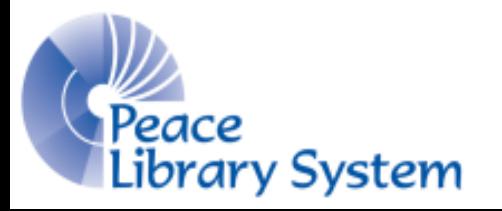

SAMANTHA MERCER

D I G I T A L L E A R N I N G & O U T R E A C H L I B R A R I A N

## EBSCOhost

- EBSCOhost is a discovery layer that searches through millions of items on up to 19 databases to help you find full text peer reviewed articles, images, videos and more.
- EBSCOhost allows you to save all of the relevant information you find on your EBSCO account so you don't have to use 19 different websites.
- EBSCOhost also allows you to save searches so you can use them again or combine them

## Databases

The Peace Library System has access to the following 19 databases that can be searched by EBSCOhost:

- Polaris Power PAC
- Academic Search Elite
- Alt HealthWatch
- Business Source Elite
- Canadian Reference Centre
- Education Research Complete
- Environment Complete
- ERIC
- Health Source-Consumer **Edition**
- MasterFILE Premier
- Regional Business News
- General Reference Center
- ▶ Teacher Reference Center
- AHFS Consumer Medication Information
- ▶ Science Reference Center
- World Book: Kids
- World Book: Encyclopedia (French)
- Canadian Newsstand Complete
- World Book: Info Finder

# EBSCOhost App

- ▶ There is an EBSCOhost app available for download FREE from the Google Play Store for Android devices and in the App Store for iPhones.
- ▶ Go to EBSCOhost on a browser and select "iPhone and Android app" from the bottom tool bar. Enter your email and open the activation email you receive on the device
- ▶ Use the app to search databases, save searches and save articles

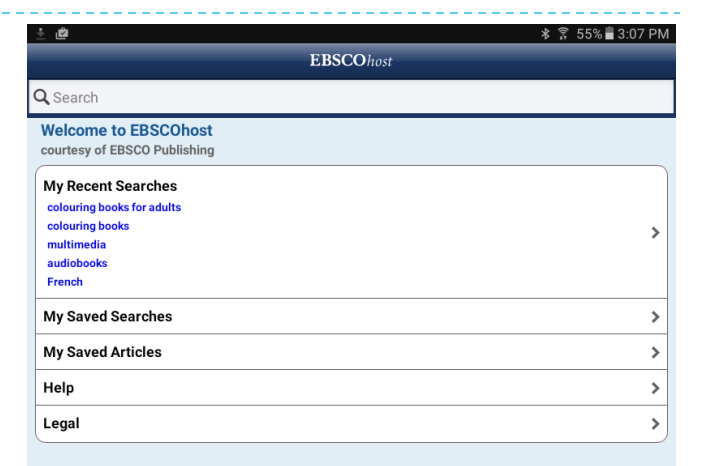

 $\odot$ 

# Your Account

You don't have to create an account to use EBSCOhost but it gives you extra features that will come in handy

- 1. Save searches: If you find a certain search gives you particularly useful and relevant results, you can save that search to your account and run it again later on or combine it with another search.
- 2. Save articles, images, videos and the like to your account. All of your useful documents will be in the same spot so you don't have to worry about loosing them.

To create an account:

- 1. Select "Sign In"
- 2. Select "Create a new Account"
- 3. Fill out the form
- 4. Select "Save Changes"
- 5. Access your account by selecting "Folder"

## Search: Select Databases

- The more databases you search, the longer EBSCOhost will take to give you results so making sure you know where to search can save you time
- ▶ The top of the search bar says "Searching:..." with the database names. To change the databases, select "Choose Databases." A list of all our databases will appear and you can select as many as you like. Select the little text message icon beside each of the databases to get a description of what they offer
- Once you have run the search, the databases you are using will appear on the right sidebar. You can de-select databases and update your search to see the effects.

#### Search: Basic

- Once you have selected your database, you need to decide what kind of search you should run. Basic search is great to get you started on a project or topic.
- Use the search bar on the homepage and type in keywords before selecting "Search." As you type, a drop down menu with suggestions will appear to help you.
- Once you have your search results, you can use the filters in the left panel to limit your results. Some of these are language, source type, peer reviewed, language and geography

## Search: Advanced

- Select "Advanced Search" under the basic search bar for specific needs.
- The filters in Advanced Search will adapt to the type and amount of databases select so you can have well over a dozen fields.
- Among these options you can active Boolean phrases, search for only full text or maps from specific years, publications and languages.
- ▶ You can also have up to 12 search bars with their own fields and searches.

# Search History

- Search History will show you all the searches run during your session. If one was particularly useful, you can save them.
- ▶ Select "Search History" from below the basic search bar. Select the boxes beside the searches you want to save and click "Save Searches" to save them to your account.
- You can also combine searches by selecting more than one search and running a search selecting "Search with AND" or "Search with OR"
- Your history is only held during the session so if you close your browser window without saving them, the searches will be lost.

# Toolbar

- The toolbar that appears on the top left will change depending on what databases are selected for searching.
- For example, this is what the toolbar looks like when searching only "Alt HealthWatch".

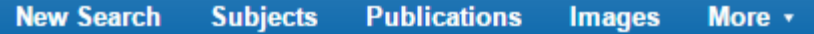

 $\triangleright$  This is what the toolbar looks like when searching only "ERIC"

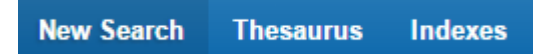

 $\triangleright$  Keep an eye on this toolbar for help finding searching terms and different types of material.

Questions?

Any questions, comments or concerns are welcome. Please feel free to contact:

Samantha Mercer Digital Learning & Outreach Librarian [smercer@peacelibrarysystem.ab.ca](mailto:smercer@peacelibrarysystem.ab.ca)